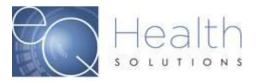

**Purpose:** This guide serves as a tool on how to upload attachments or print a fax coversheet in eQSuite®.

When you log into eQSuite® click on "Attachments".

You will see all reviews that are still in process, find the review and click on "Link Attachments"

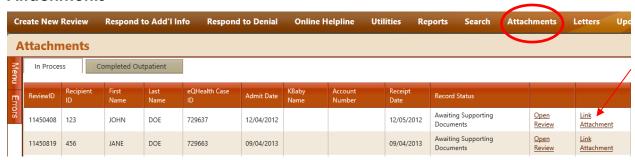

## You will have the option to "Print attachment coversheet" or "Upload Attachment Image"

If you select "Print attachment coversheet"

- Make sure to check "Supporting Documentation"
- Then "Generate Coversheet"

NOTE: Make sure you do NOT have any pop-up blockers enabled on your computer or the coversheet will not generate.

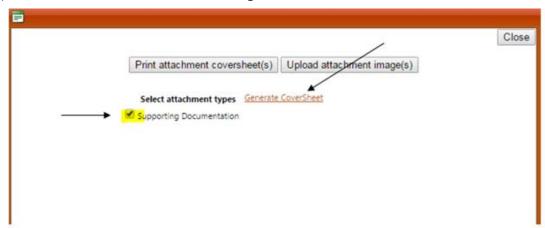

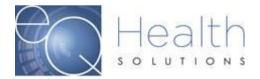

If you select "Upload Attachment Image"

- o Click on Browse
- o Locate the file and then click "Upload"
- o If you need to attach more than one document click on the 'Add" button

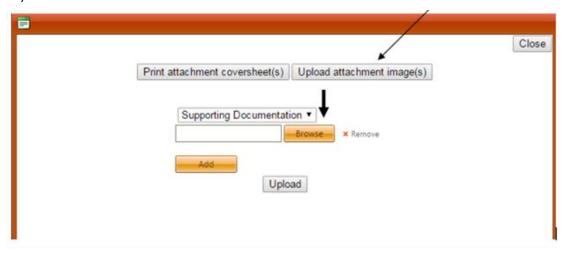

Instructions Proprietary Page 2 of 2